# cBioPortal Tutorial #3: Patient View

Investigate individual patients or samples in detail

Last update: December 22, 2021

### Tutorial Objectives

- Show different routes to get to patient view
- Walk through each of the possible tabs in patient view
	- Summary
	- Pathways
	- Clinical Data
	- Genomic Evolution
	- Pathology Report
	- Tissue Image
- Highlight the different types of information available in different studies
- Show an example of the insights that can be found from patient view

Option # 1 to get to patient view:

Anywhere you see a patient or sample ID, that ID is a link to patient view for that case.

See next slide for examples.

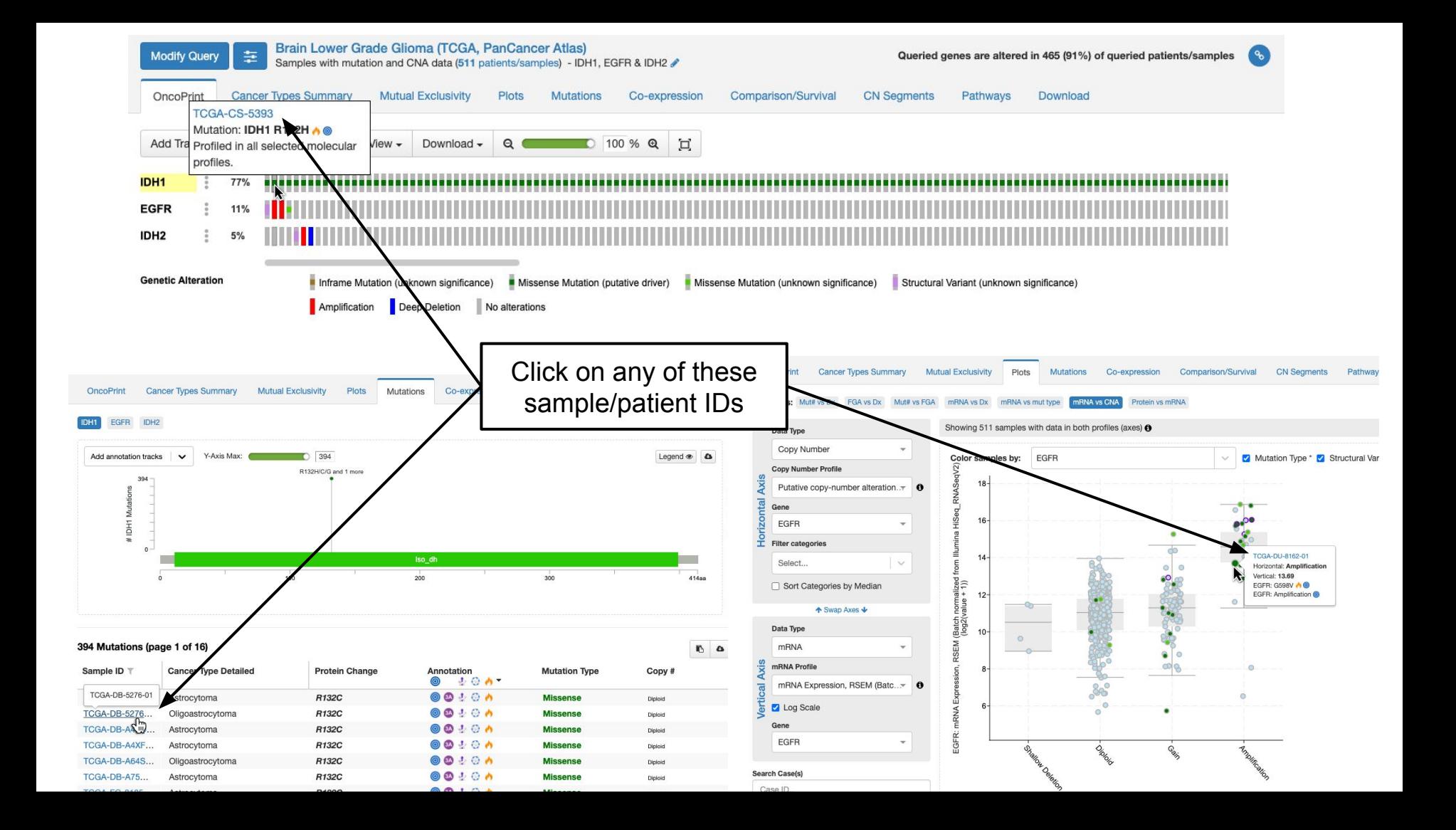

#### Option #2 to get to patient view:

Use the study summary page to filter down to cases of interest. Then click the "view the selected patients" button.

See next slide for example.

Brain Lower Grade Glioma (TCGA, PanCancer Atlas) ±

Brain Lower Grade Glioma TCGA PanCancer data. The original data is here. The publications are here. PubMed

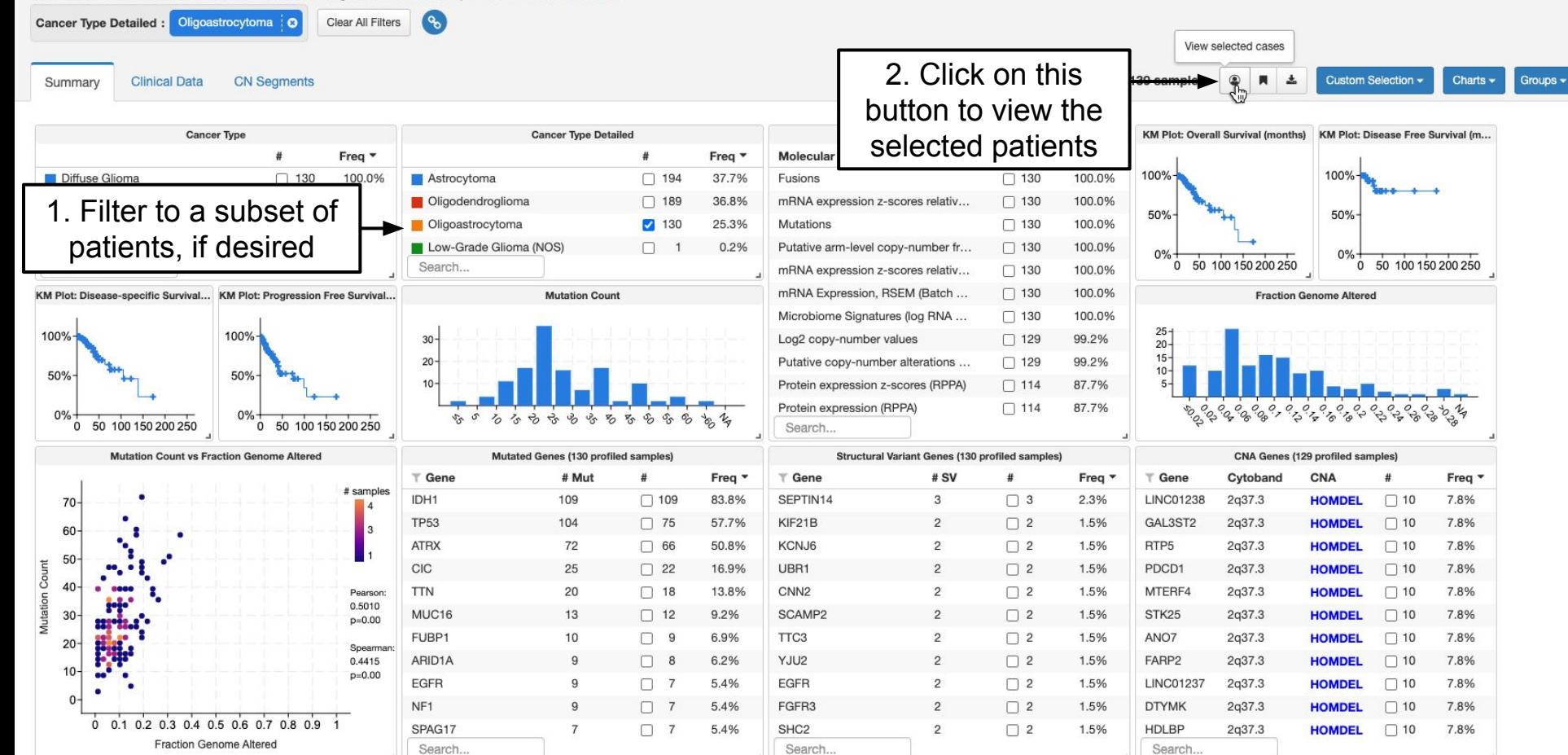

No matter how you get to patient view, you will be taken to the summary tab.

Depending on the study, the other tabs in patient view may or may not be present.

In this tutorial we will look at patient view in two different studies to highlight the different kinds of data that may be available.

### Example 1: Brain Lower Grade Glioma (TCGA, PanCancer Atlas)

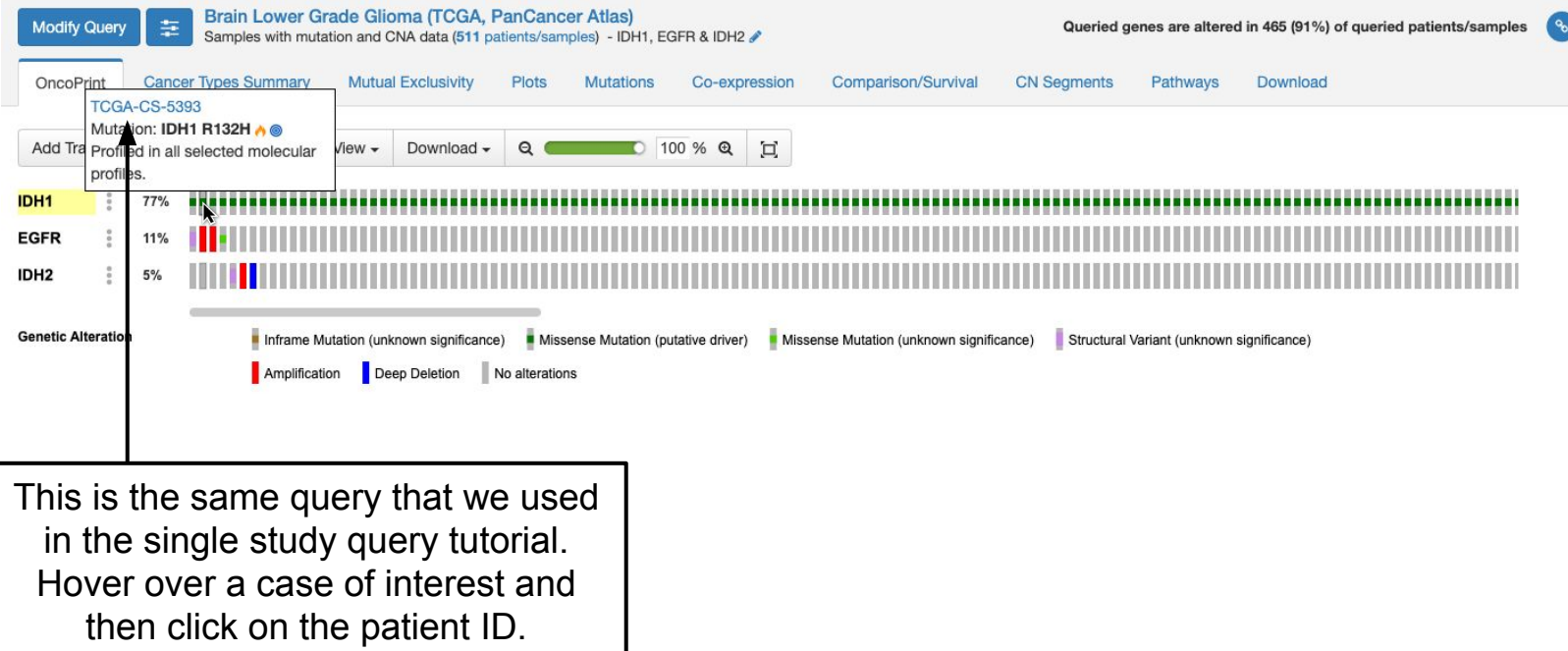

### Patient View, Example 1: Summary

Figure showing where called CNA and mutations are across the genome. Hover over any of these for more details.

Lists of all called mutations, structural variants and CNAs (amplifications and deep deletions only).

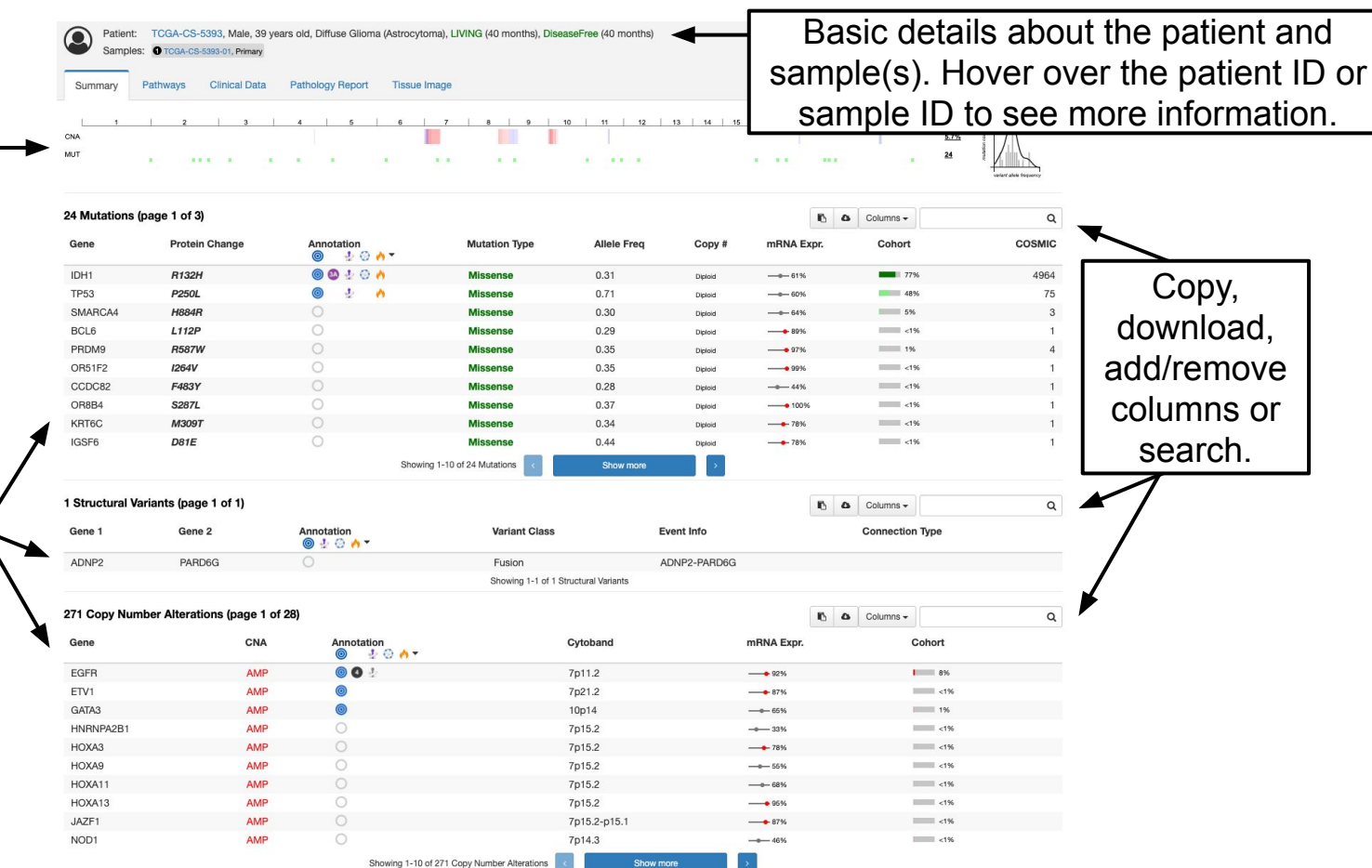

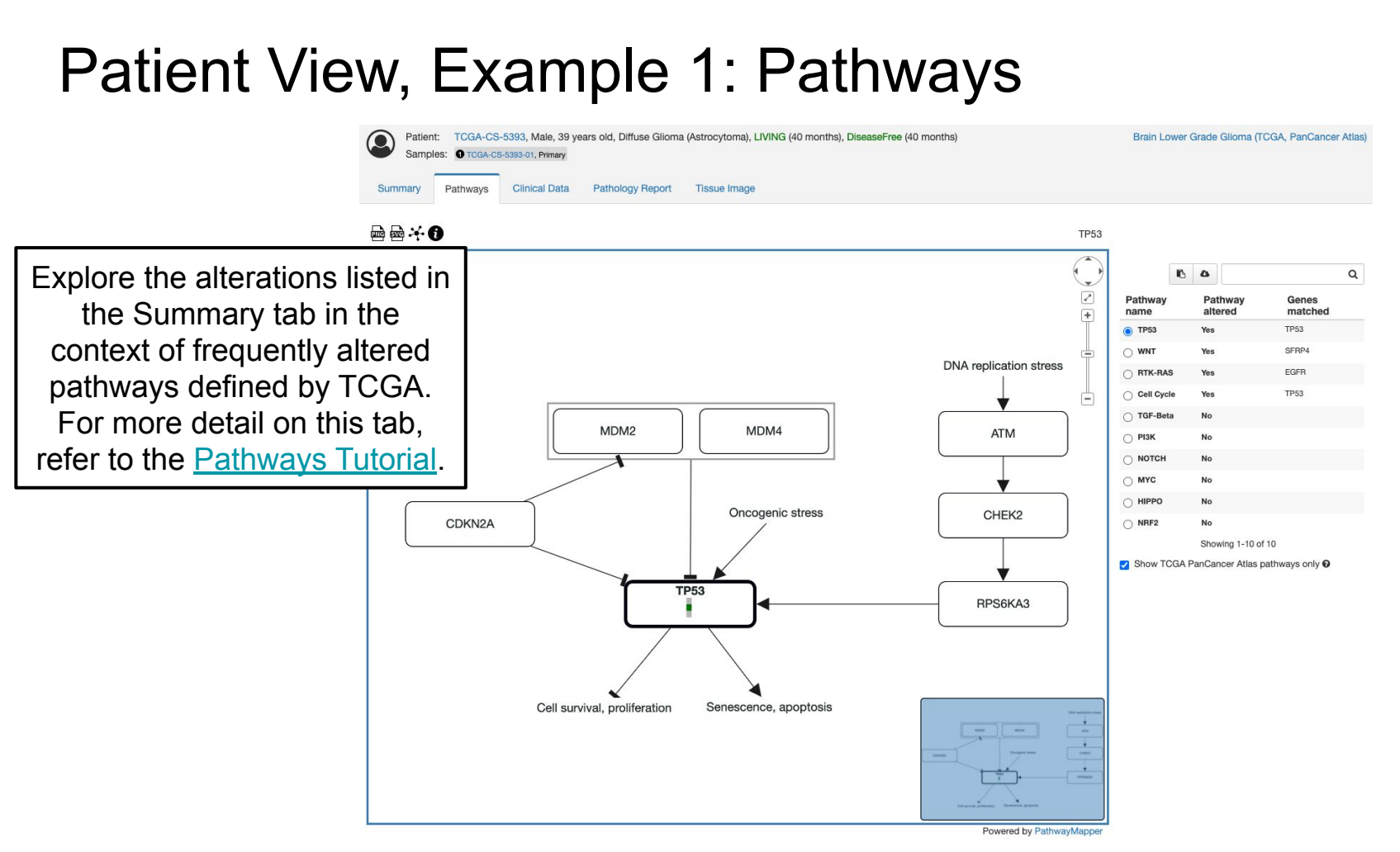

#### Patient View, Example 1: Clinical Data

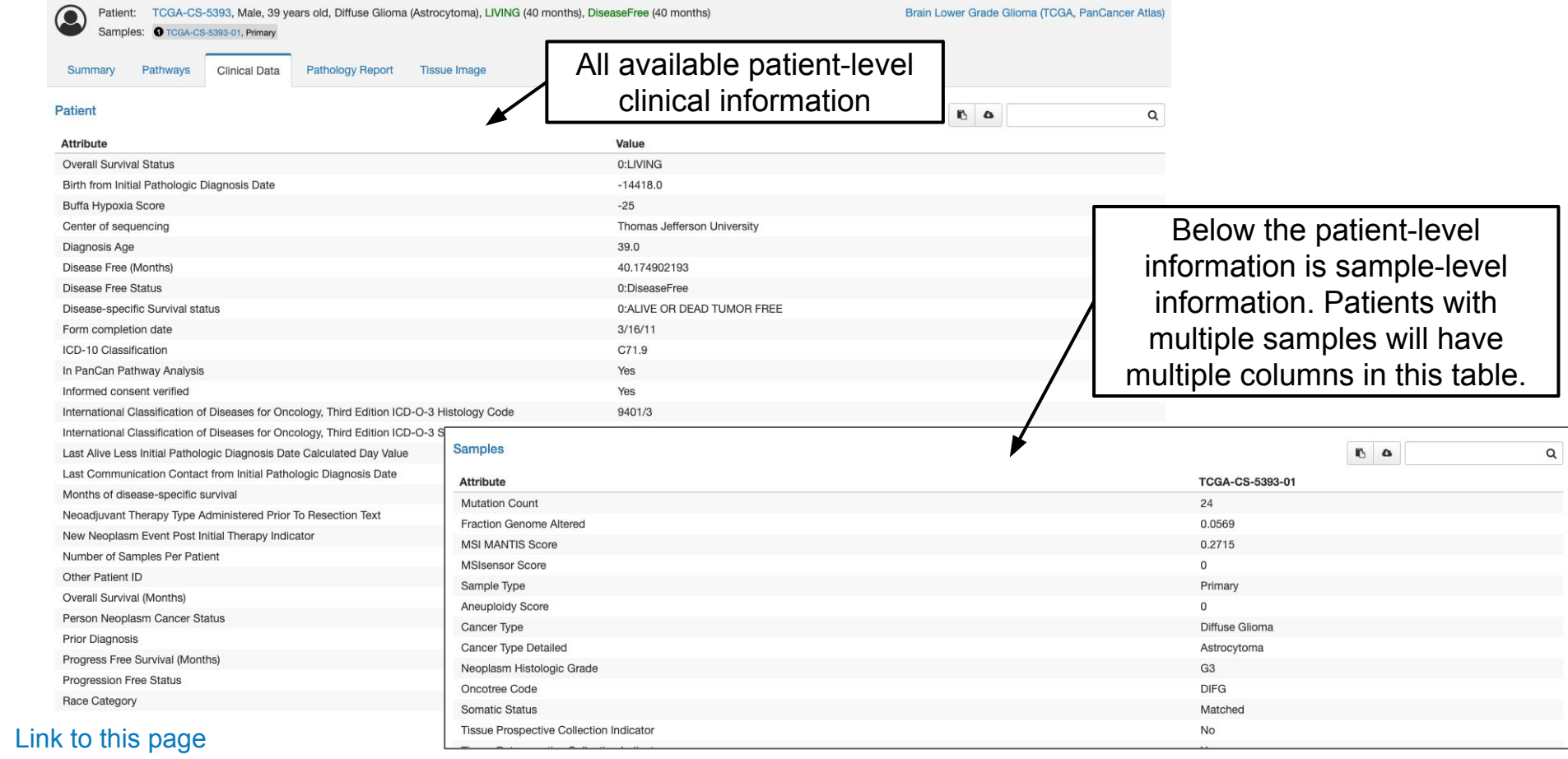

### Patient View, Example 1: Pathology Report

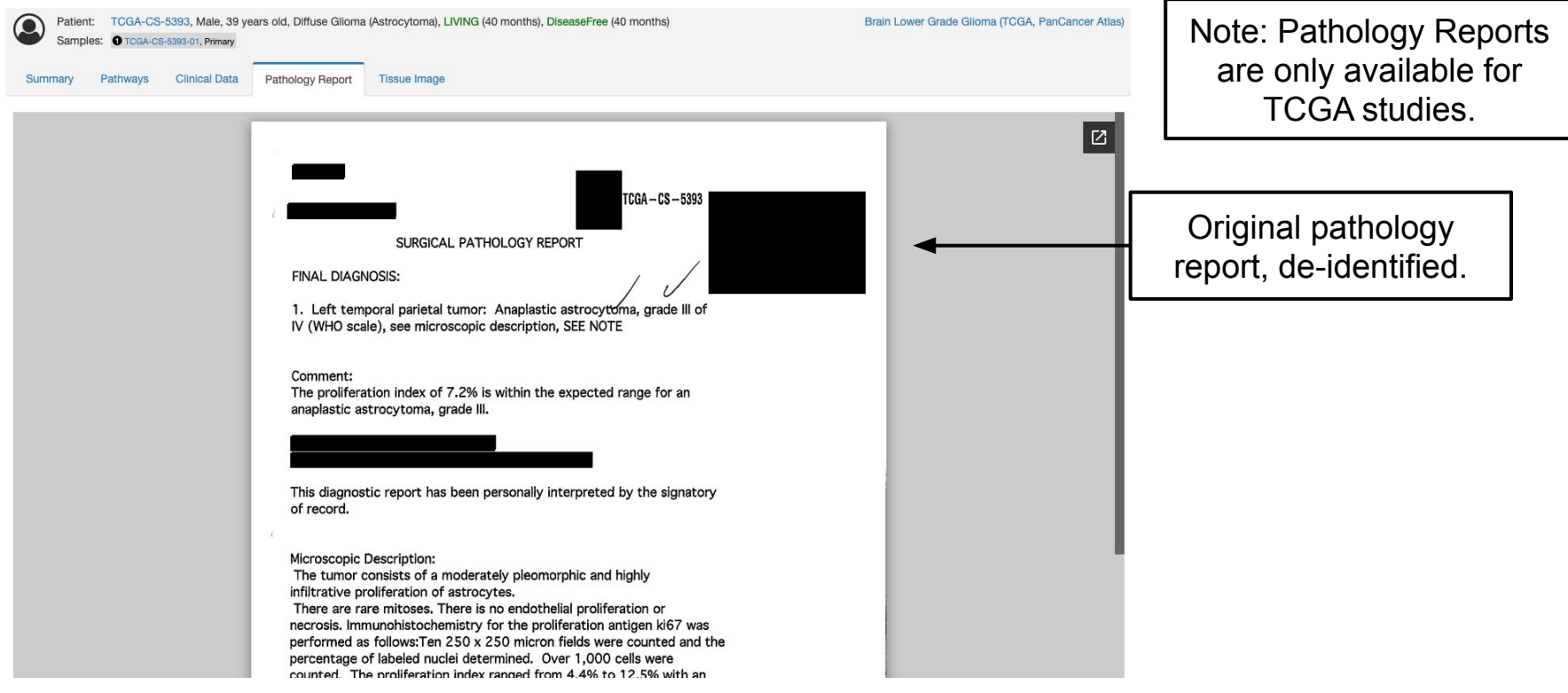

#### Patient View, Example 1: Tissue Image

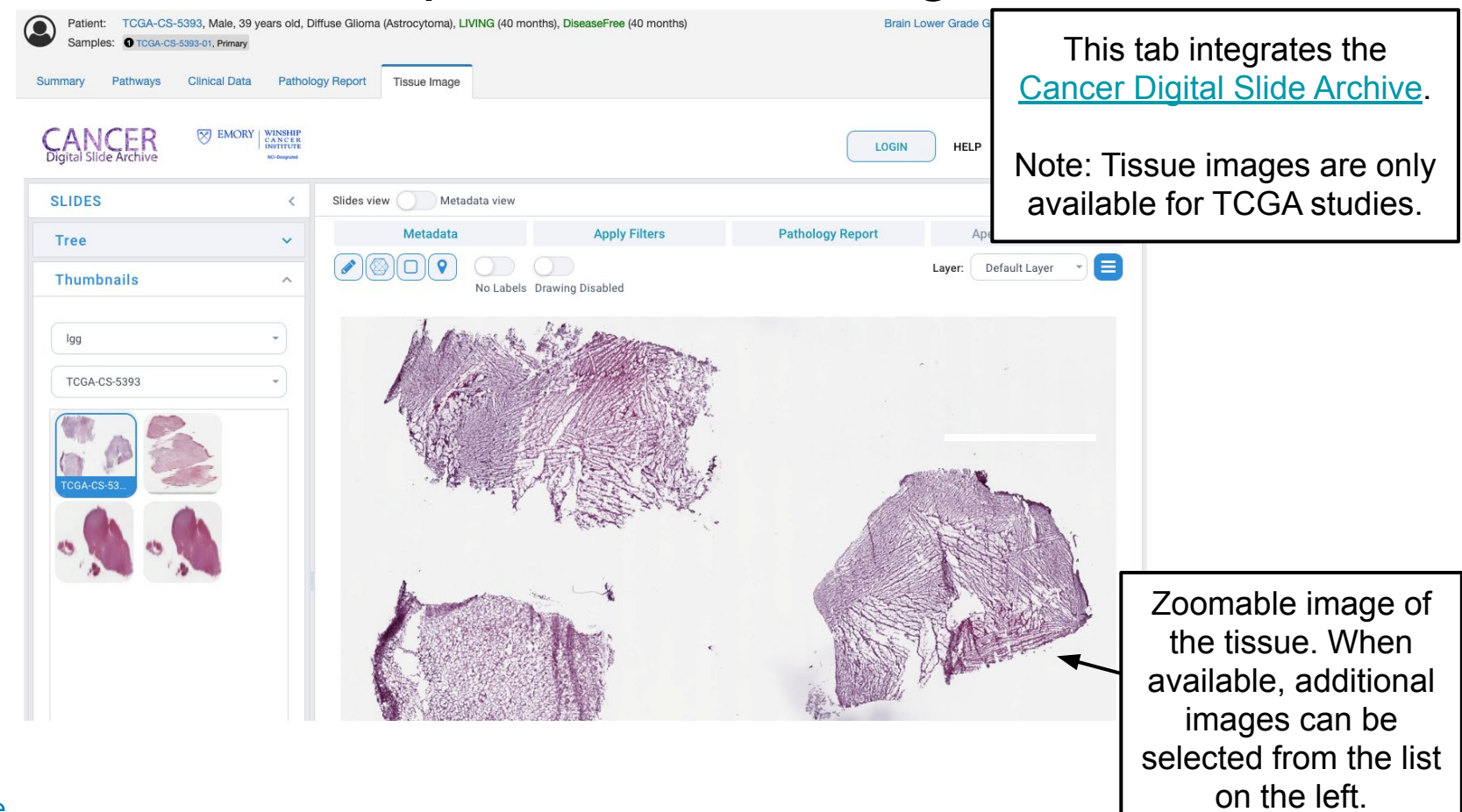

### Example 2: Low-Grade Gliomas (UCSF, Science 2014)

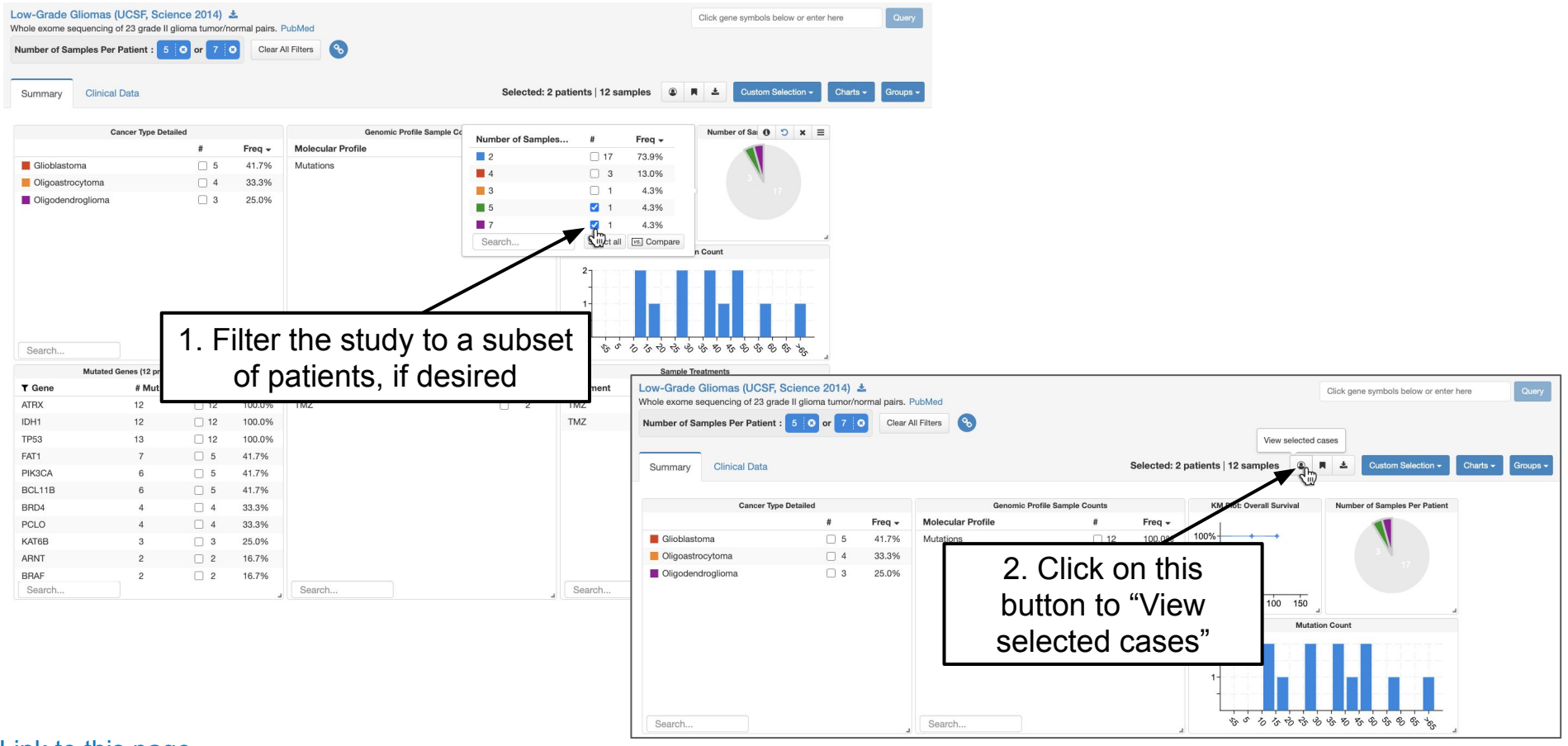

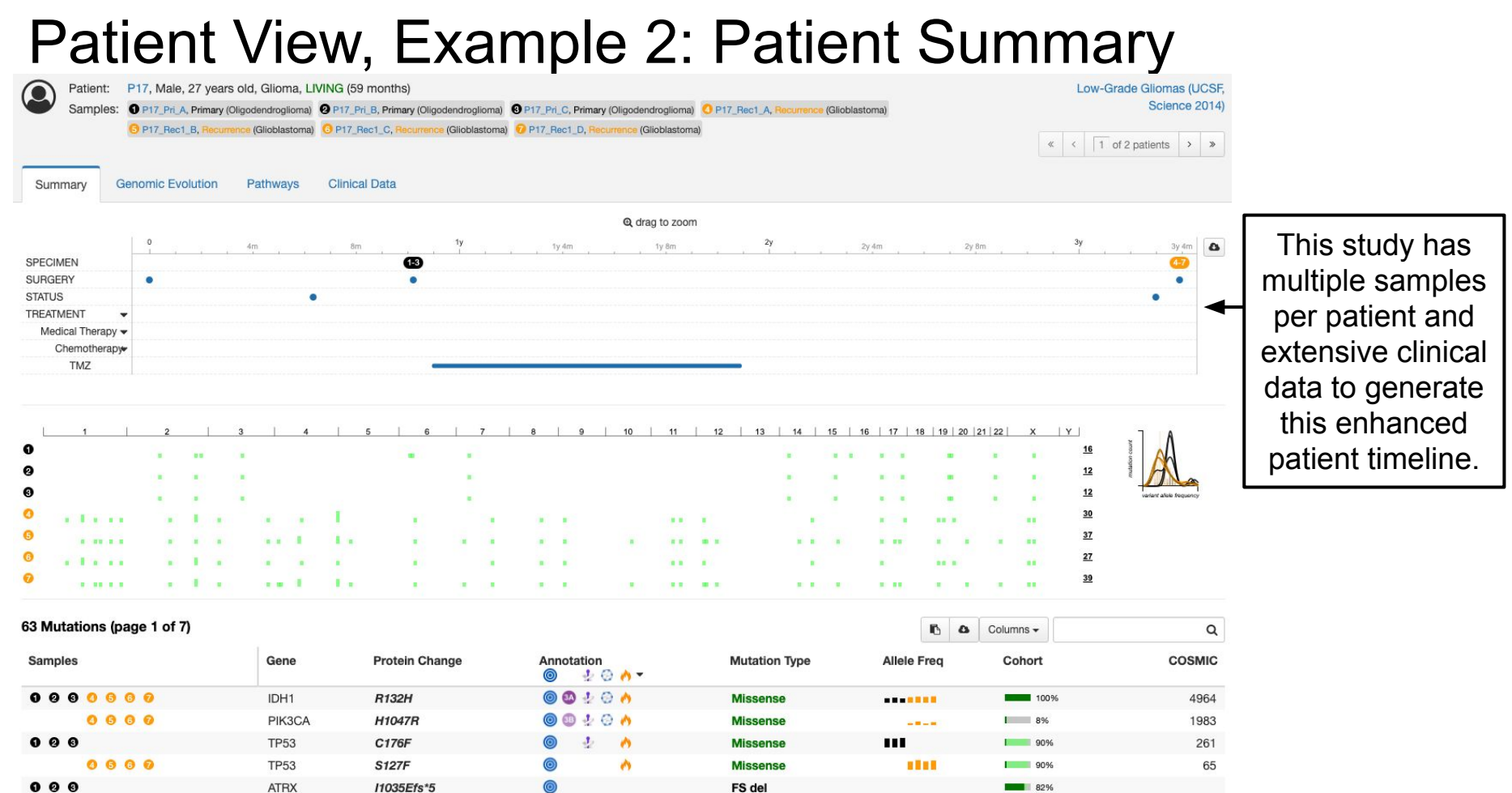

### Patient View, Example 2: Patient Summary

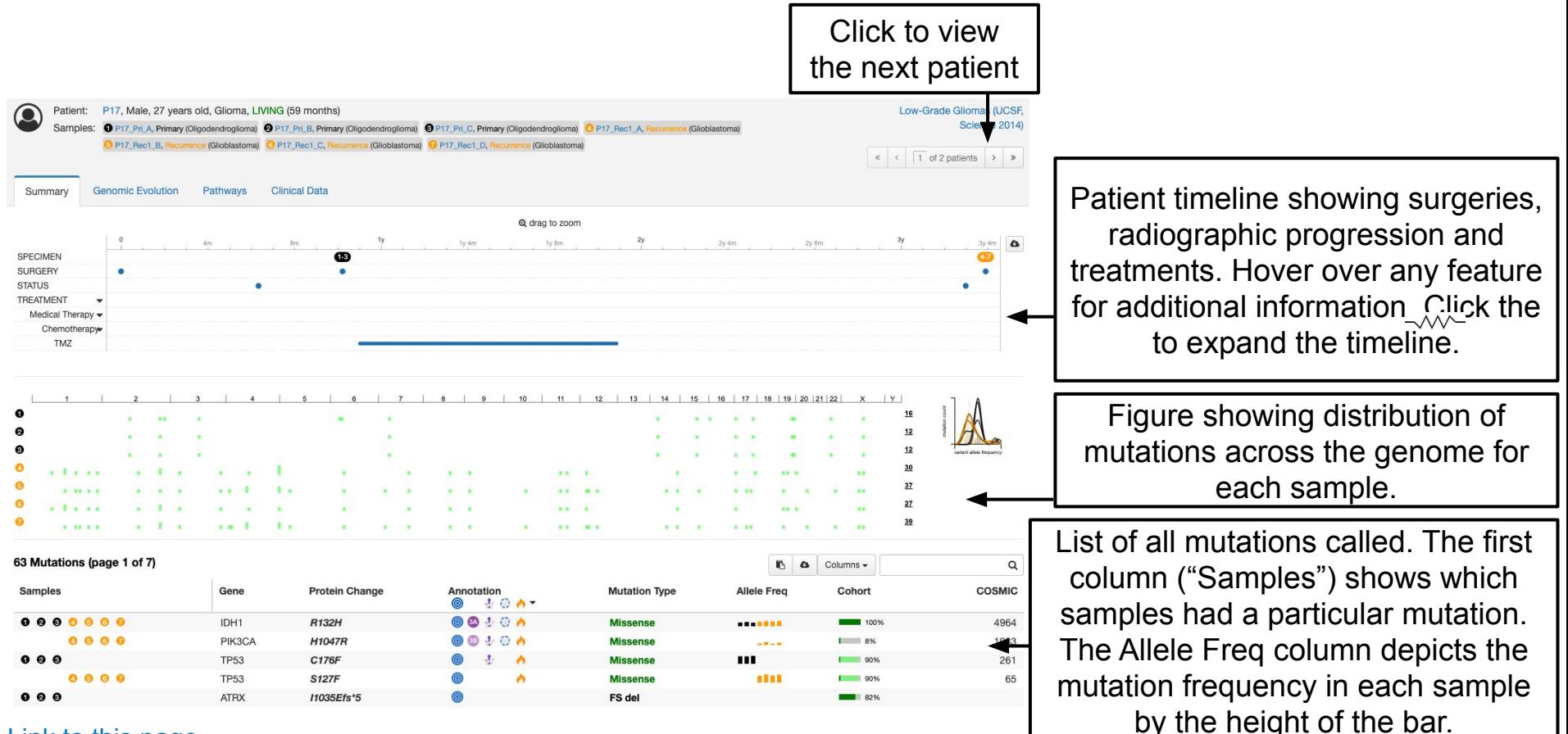

### Patient View, Example 2: Patient Summary

List of all samples for this patient. Hover on a sample ID for more details or click to get to a sample summary page (we'll do this in a few slides)

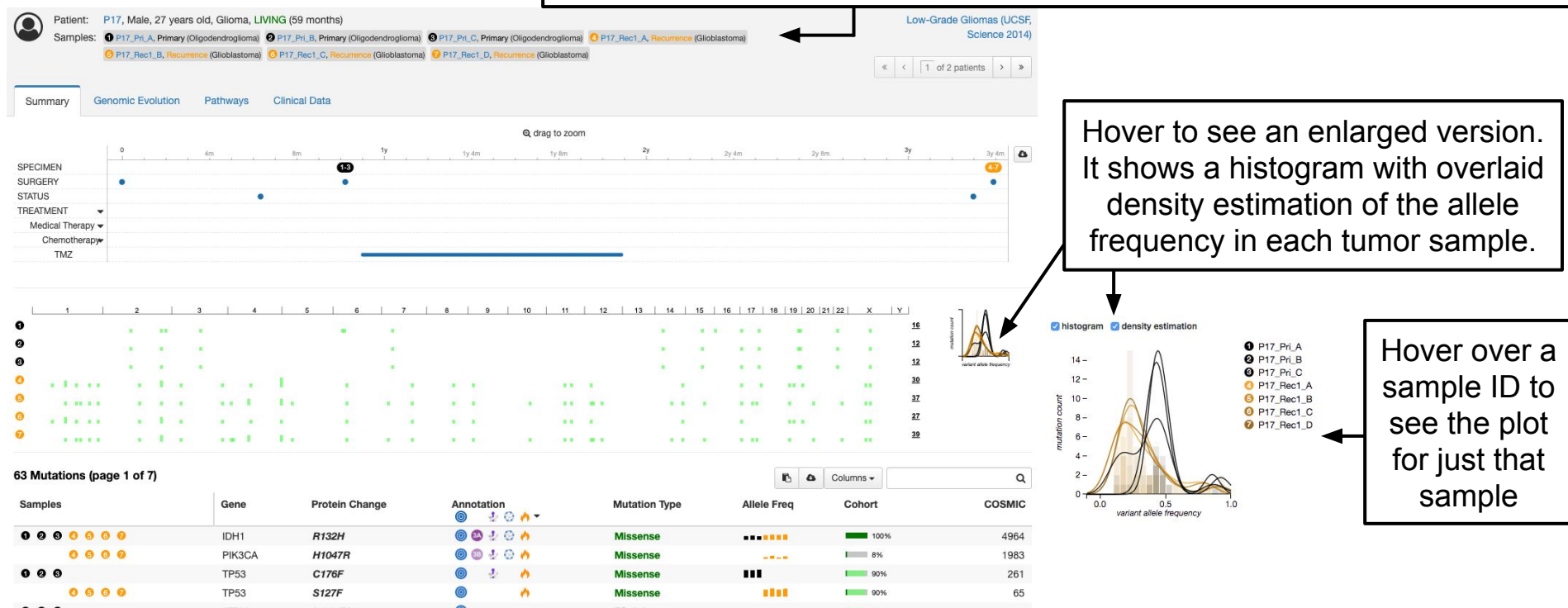

#### Patient View, Example 2: Genomic Evolution

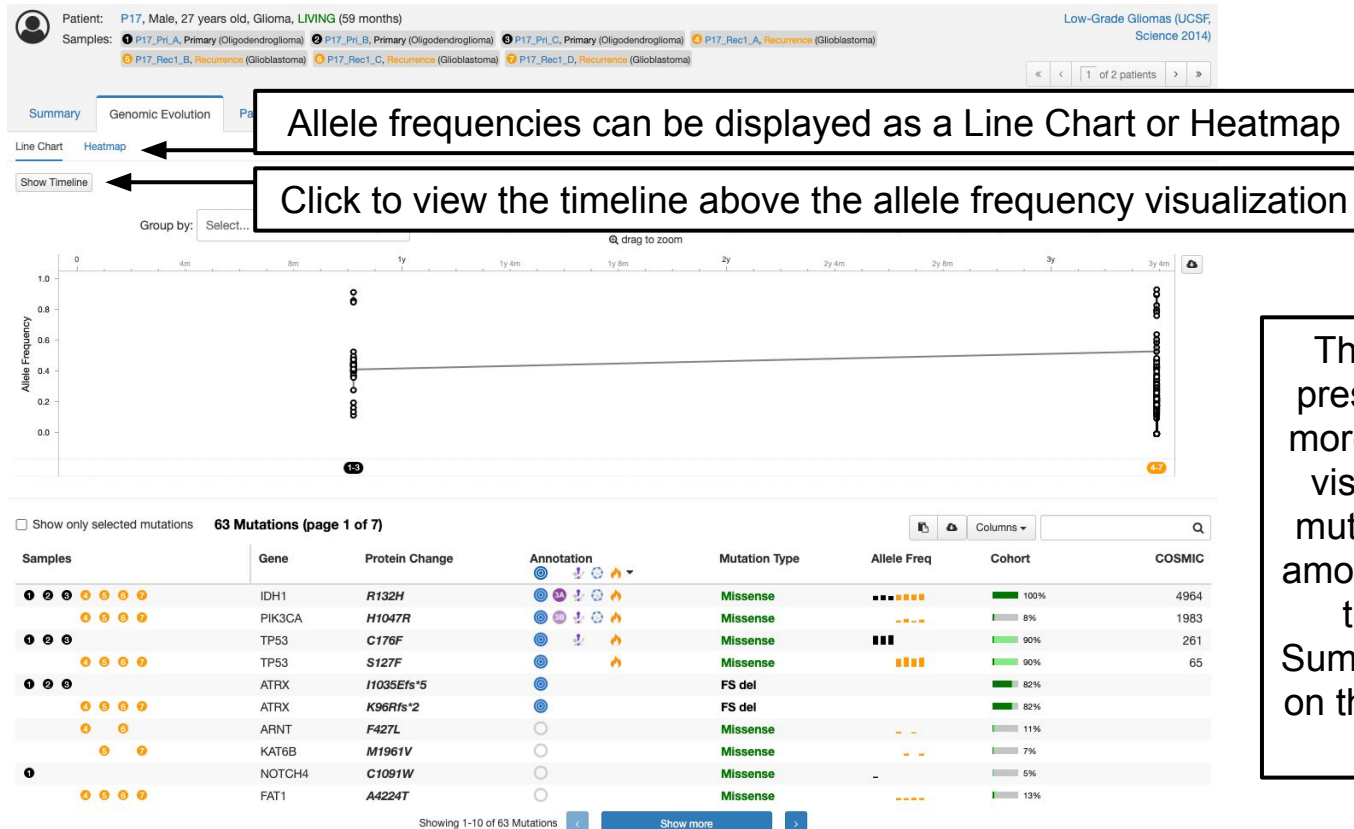

The Genomic Evolution tab is present for any patient with 2 or more samples. This tab provides visualizations to examine how mutation allele frequencies vary among samples and change over time. The Timeline (on the Summary tab) can also be shown on this tab to put allele frequency changes in context.

#### Patient View, Example 2: Genomic Evolution - Line Chart

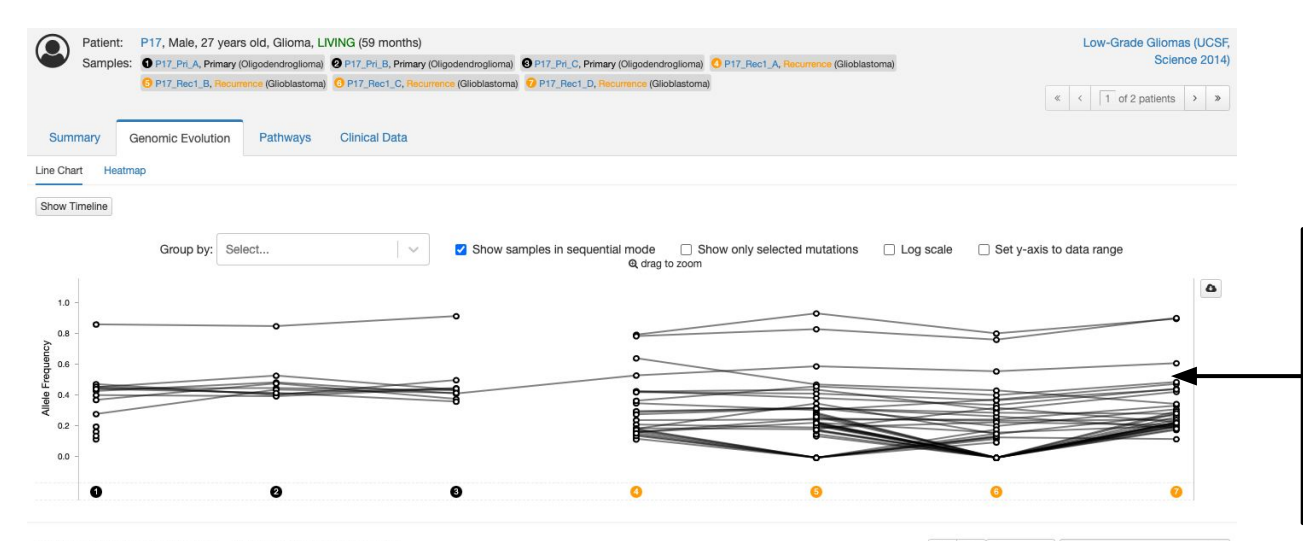

Each dot represents the allele frequency of a mutation in a sample. Lines connect mutations that are detected in multiple samples. Options above the chart enable customization.

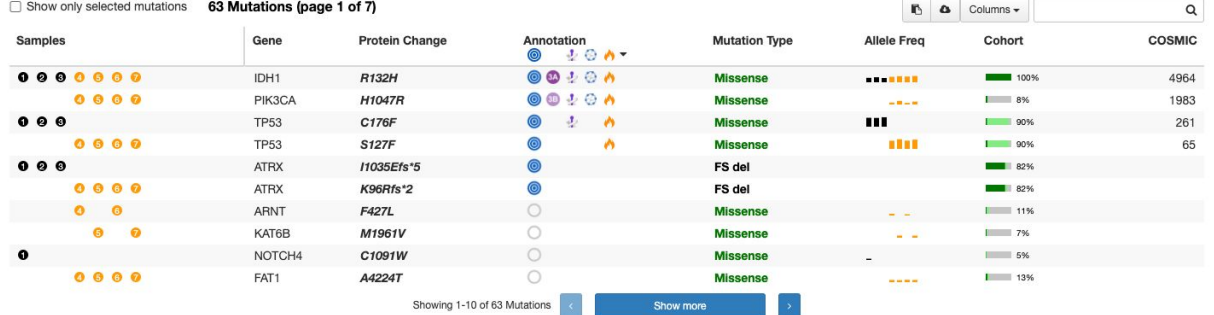

#### Patient View, Example 2: Genomic Evolution - Line Chart

Change x-axis to show all samples equally spaced (below) or samples in real time (aligned with timeline, see first Genomic Evolution slide) Click on mutations in the table below and then check this box to only see those mutations in the chart.

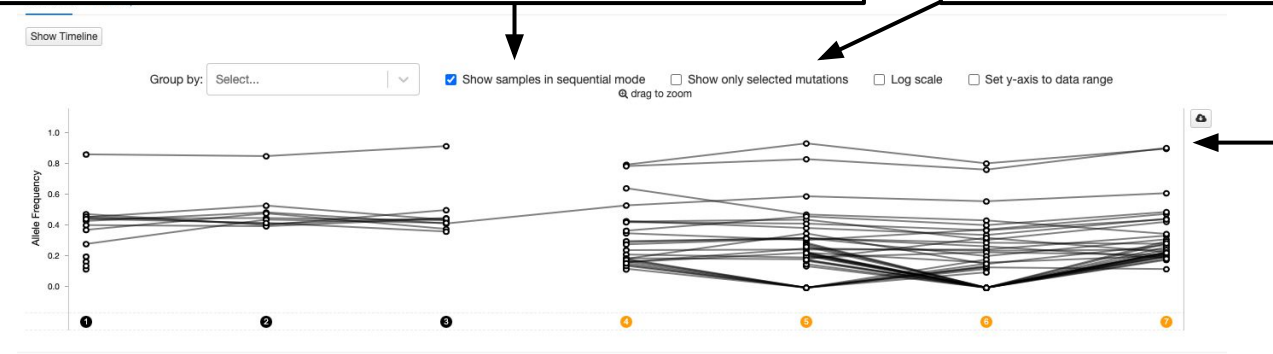

This chart and the mutation table are linked - hover or click on a mutation in the chart to see it highlighted in the table below.

Click on mutations in the chart above and then check this box to see only those mutations in the table.

Hover or click on a mutation in the table to see it highlighted in the chart above.

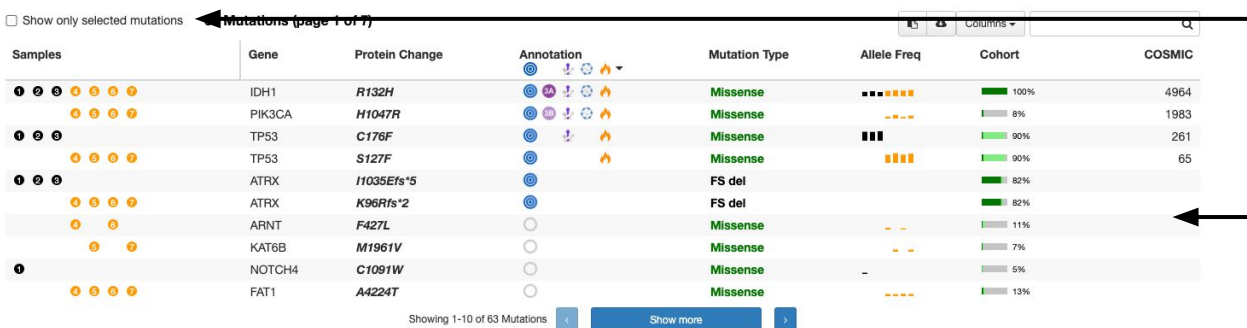

#### Patient View, Example 2: Genomic Evolution - Heatmap

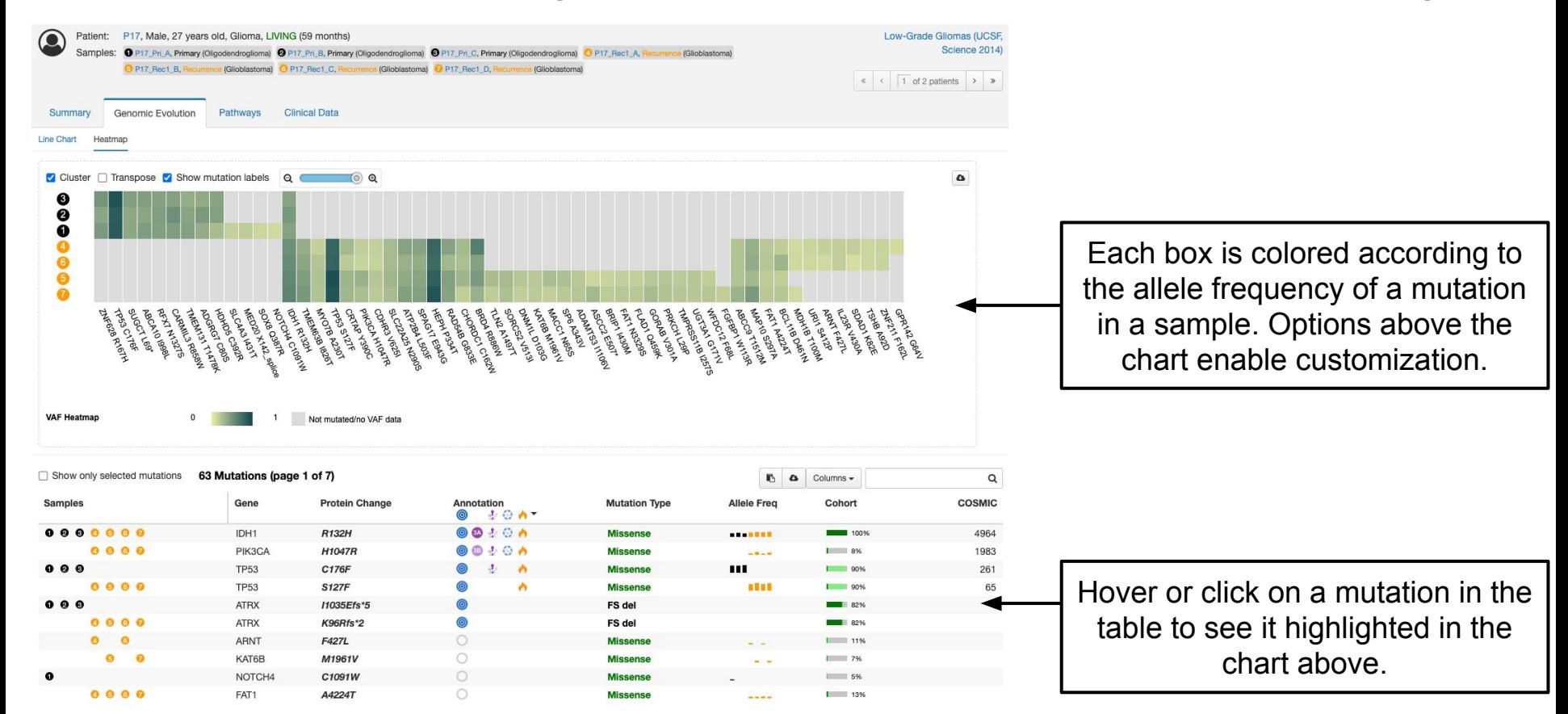

#### Patient View, Example 2: Clinical Data

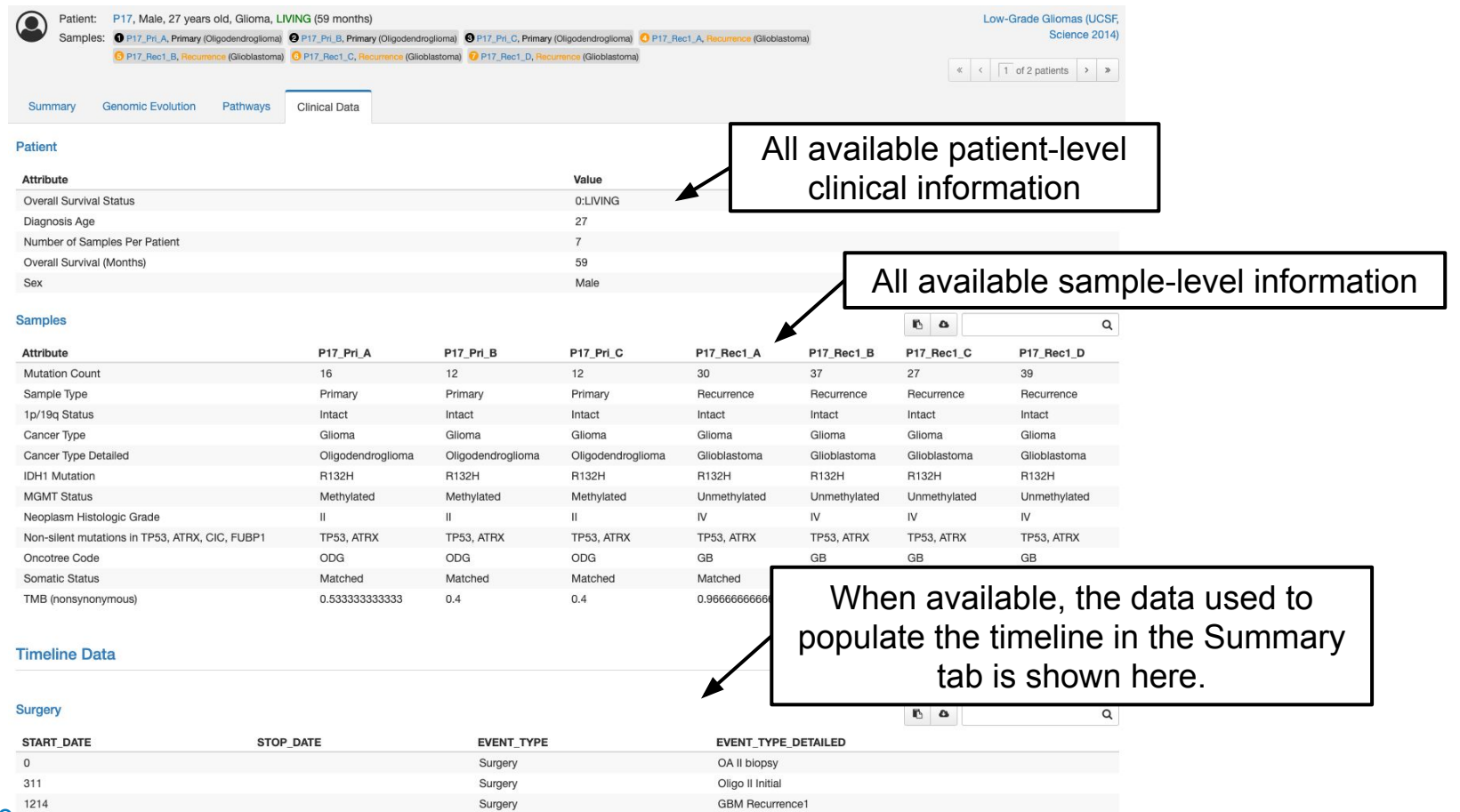

#### Patient View, Example 2: Sample Summary

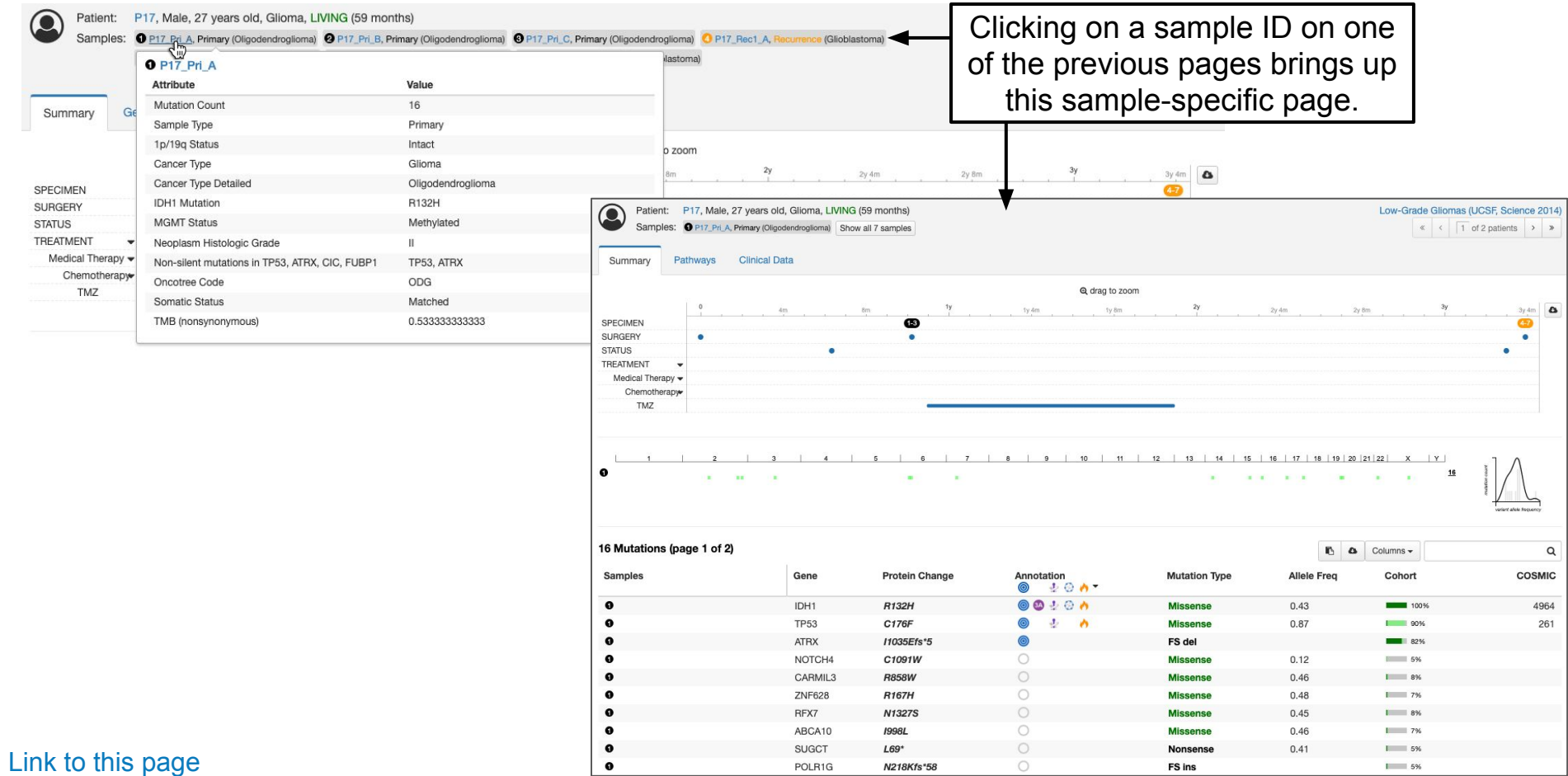

Ok, now that we've seen what data is present in Patient View, we can start asking some fun question!

Let's look at RAS mutations in Uterine Corpus Endometrial Carcinoma (TCGA, Nature 2013).

### Example 3: Run the query

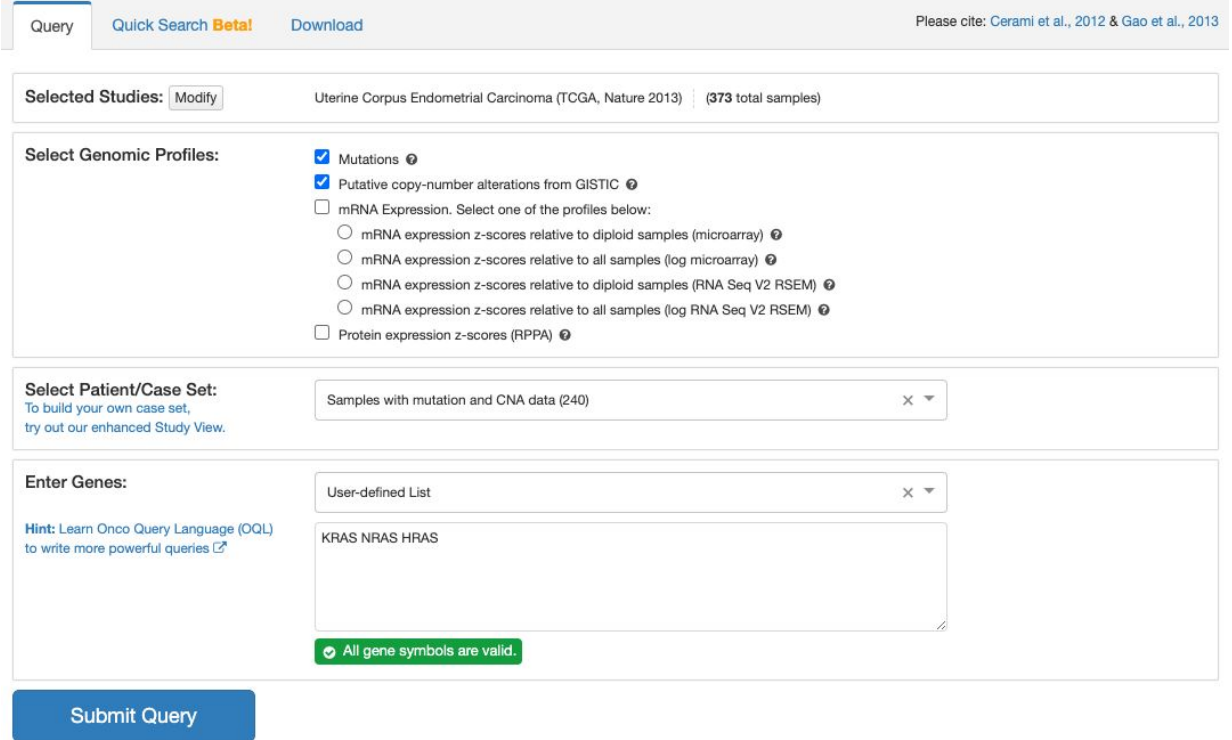

#### Example 3: OncoPrint

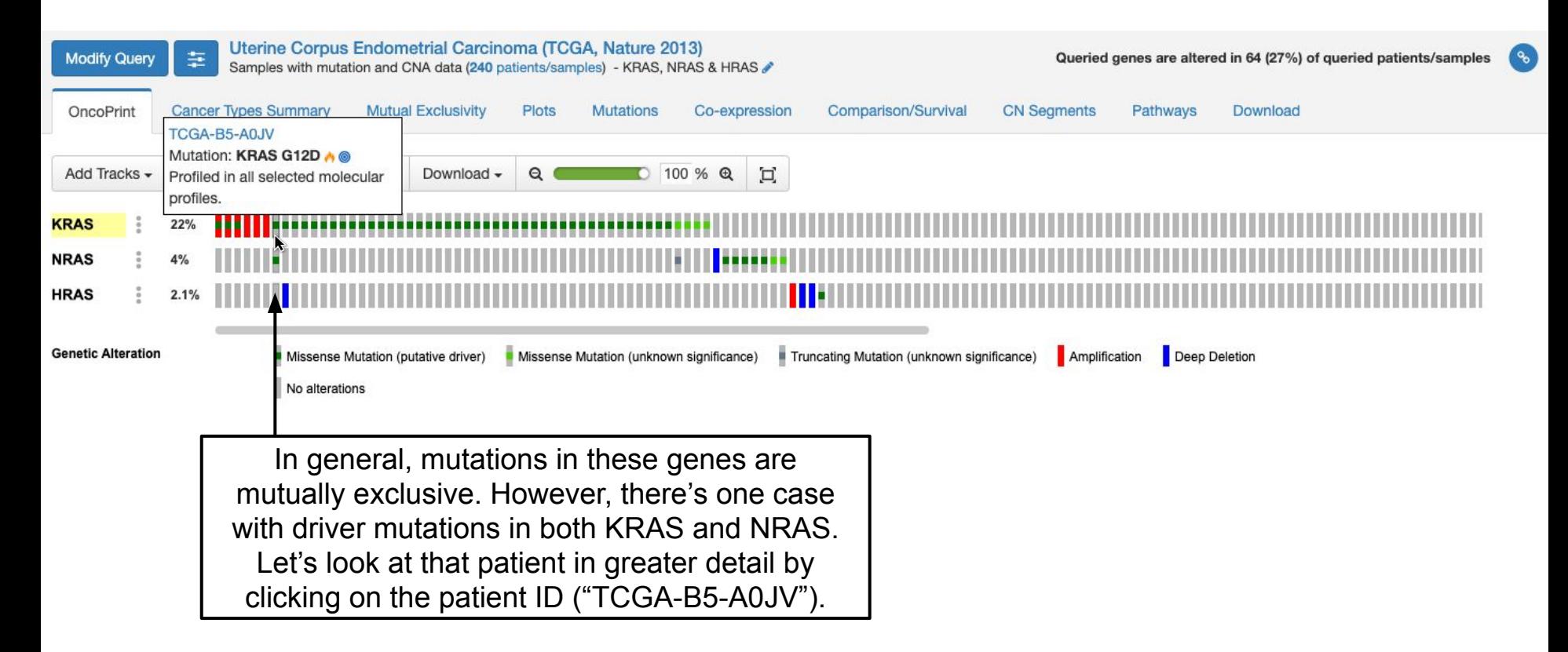

### Example 3: Patient View

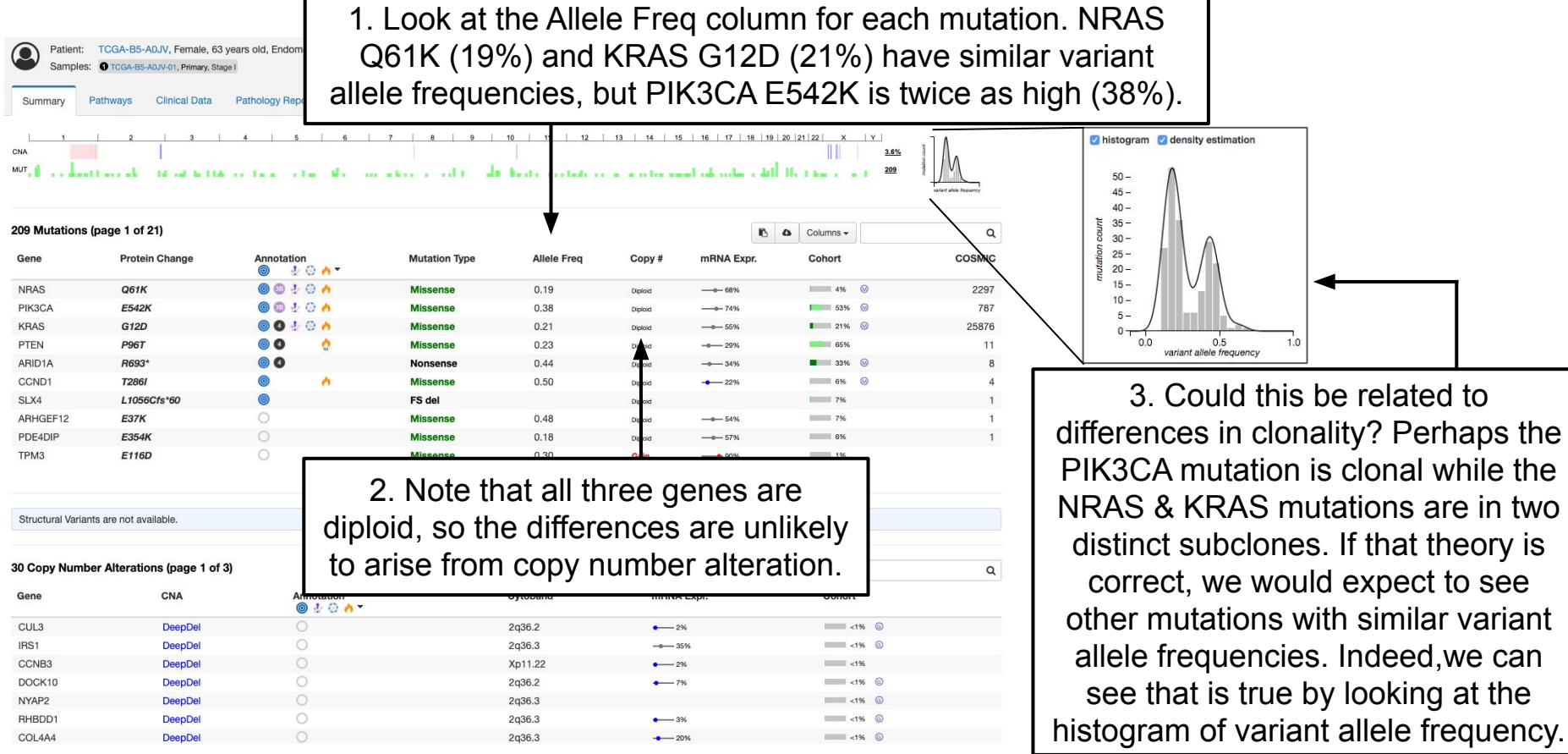

**Summary of Example 3**: Using Patient View, we can infer the clonality of mutations and understand how two mutations, which are usually mutually exclusive, can be present in the same tumor sample. In this case, the KRAS and NRAS mutations appear to be present in two distinct subclones of a single tumor.

## Questions? Check out our other tutorials or email us at: cbioportal@googlegroups.com